# Cisco Jabber & Cisco Finesse Quick Start Guide

| Cisco Jabber and Cisco Finesse 2     |
|--------------------------------------|
| What is Cisco Jabber?                |
| What is Cisco Finesse?               |
| Working From Home Setup              |
| Microsoft Authenticator              |
| Cisco AnyConnect VPN Install         |
| Cisco Jabber Install                 |
| How to use Jabber Voice              |
| Placing a call                       |
| Receiving a call                     |
| Playing voicemail                    |
| Connect to Cisco Finesse             |
| Connect to a Remote View Session     |
| Working Onsite Setup                 |
| Connect to a View Session or Desktop |
| Login to Cisco Jabber                |
| How to use Jabber Voice              |
| Placing a call                       |
| Receiving a call                     |
| Playing voicemail                    |
| Connect to Cisco Finesse             |

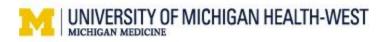

# **Cisco Jabber and Cisco Finesse**

Cisco Jabber and Cisco Finesse together will give you the capability to answer phone calls for your call center whether you are working onsite or remotely.

### What is Cisco Jabber?

Cisco Jabber is an application for Windows that allows you to make and receive calls. Jabber functions as a virtual phone.

### What is Cisco Finesse?

Cisco Finesse is an agent and supervisor desktop available through your web browser. Finesse connects you to your call center and your call center's phone queue.

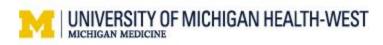

# **Working From Home Setup**

To begin using Cisco Jabber and Cisco Finesse from home to connect to your call center, you will first need to install Cisco AnyConnect VPN and Cisco Jabber on your personal home computer and register your mobile device for multi-factor authentication. Follow the instructions below.

### Microsoft Authenticator

The first-time users remotely login to a UMHW view session, registration in Multi-Factor Authentication is required. If you have already completed these steps, continue to <u>Cisco AnyConnect VPN Install</u>

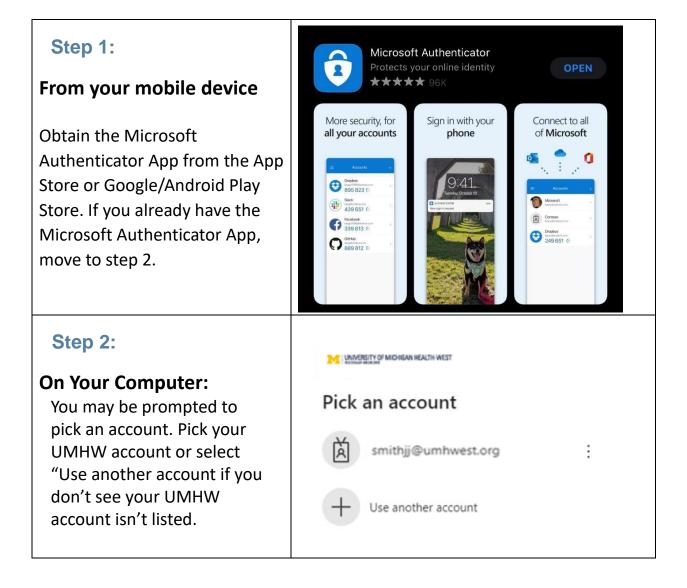

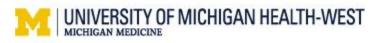

| Step 3:                      | UNIVERSITY OF MICHIGAN HEALTH-WEST               |  |  |  |
|------------------------------|--------------------------------------------------|--|--|--|
| Follow the Microsoft Sign In | Sign in                                          |  |  |  |
| process.                     | username@umhwest.org                             |  |  |  |
| You must sign in using your  | Can't access your account?                       |  |  |  |
| username@umhwest.org         | Back Next                                        |  |  |  |
|                              |                                                  |  |  |  |
| Evampla                      |                                                  |  |  |  |
| <mark>Example –</mark>       |                                                  |  |  |  |
|                              |                                                  |  |  |  |
| SmithJJ@umhwest.org          |                                                  |  |  |  |
| Step 4:                      |                                                  |  |  |  |
| Enter your UMHW network      |                                                  |  |  |  |
| password and choose "Sign    | ← smithjj@umhwest.org                            |  |  |  |
| In".                         | Enter password                                   |  |  |  |
|                              | Password                                         |  |  |  |
|                              | Forgot my password                               |  |  |  |
|                              | Sign in                                          |  |  |  |
| Step 5:                      | UNVERSITY OF MOHEAN HEALTH WEST                  |  |  |  |
| Choose "Next" at the         | smithjj@umhwest.org                              |  |  |  |
| screen stating more          | More information required                        |  |  |  |
| information is required.     | Your organization needs more information to keep |  |  |  |
|                              | your account secure                              |  |  |  |
|                              | Use a different account                          |  |  |  |
|                              | Learn more                                       |  |  |  |
|                              | Next                                             |  |  |  |
|                              |                                                  |  |  |  |

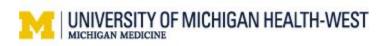

| Microsoft Authenticator Start by getting the app On your phone, install the Microsoft Authenticator app. Download now After you install the Microsoft Authenticator app on your device, choose "Next". I want to use a different authenticator app                                                                                                    |
|----------------------------------------------------------------------------------------------------|
| Lwant to set up a different method                                                                                                    |
| Keep your account secure         Your organization requires you to set up the following methods of proving who you are.         Microsoft Authenticator         Set up your account         If prompted, allow notifications. Then add an account, and select "Work or school".                                                                                                    |
| Back Next                                                                                                    |
| Keep your account secure         Vour organization requires you to set up the following methods of proving who you are.         Microsoft Authenticator         Scan the QR code         Use the Microsoft Authenticator app to scan the QR code. This will connect the Microsoft Authenticator app with your account.         After you scan the QR code. This will connect the Microsoft Authenticator app to scan the QR code. This will connect the Microsoft Authenticator         After you scan the QR code. This will connect the Microsoft Authenticator         Distribution of the QR code. This will connect the Microsoft Authenticator         After you scan the QR code. choose "Next".         Distribution of the Microsoft Authenticator         Can't scan image?         Back |
|                                                                                                    |

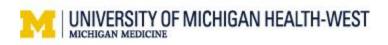

#### Step 9:

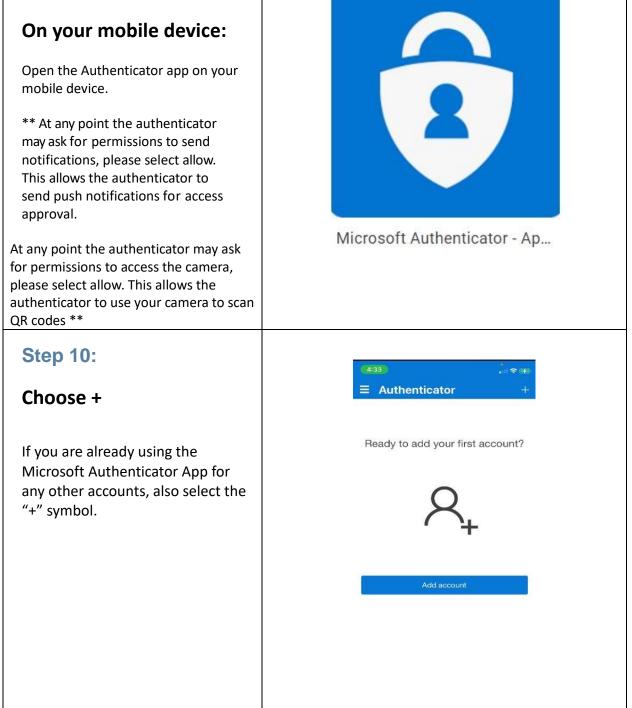

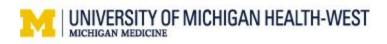

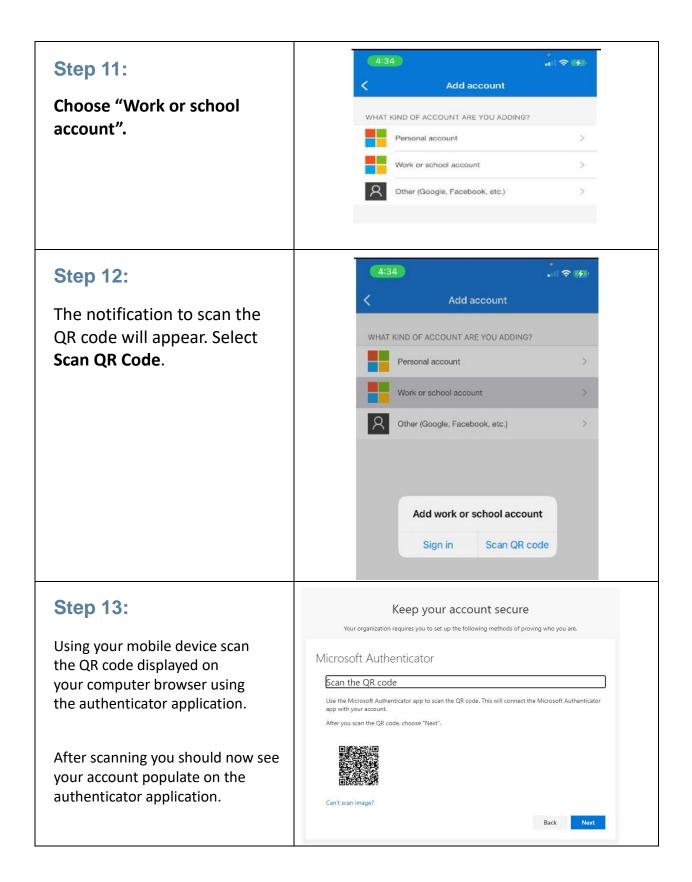

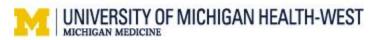

| Step 14:<br>From your view session or onsite<br>computer<br>Select Next from the browser<br>window.                                                                    | <text><text><section-header><section-header><section-header><section-header><section-header><section-header><section-header><section-header></section-header></section-header></section-header></section-header></section-header></section-header></section-header></section-header></text></text>     |
|----------------------------------------------------------------------------------------------------|----------------------------------------------------------------------------------------------------|
| Step 15:<br>Microsoft will send an<br>approval request to your<br>mobile device to verify the<br>two-factor authentication<br>functionality is working as<br>expected. | Keep your account secure         Vour organization requires you to set up the following methods of proving who you are.         Microsoft Authenticator         Let's try it out       Let's try it out         Approve the notification we're sending to your app.       Back         Mext       Next |
| Step 16:<br>From your mobile device<br>Open the push notification<br>received or the authenticator<br>application.                                                     | Approve sign-in?                                                                                                    |

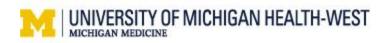

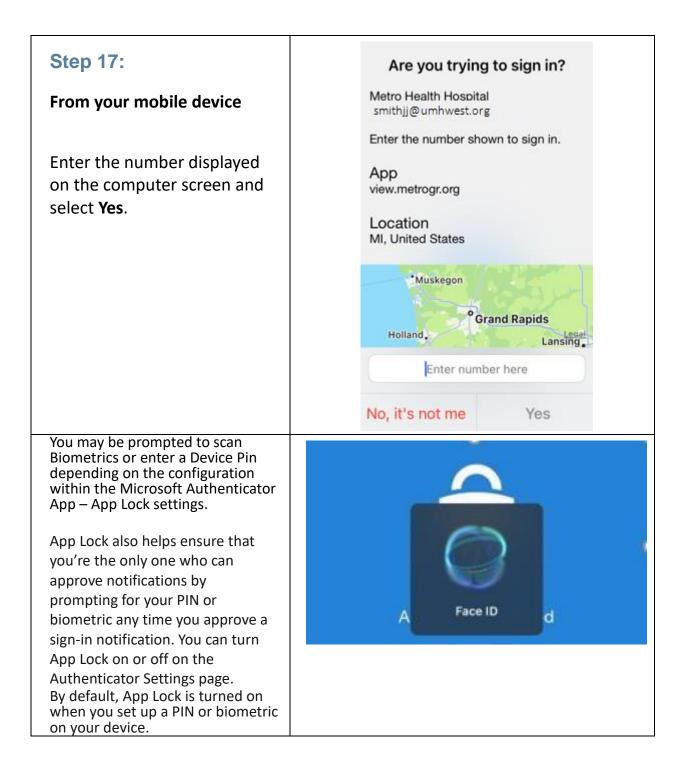

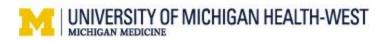

| Step 18:                                                    | Keep your account secure<br>Your organization requires you to set up the following methods of proving who you are.                                                  |
|-------------------------------------------------------------|----------------------------------------------------------------------------------------------------|
| From your view session or onsite computer                   | SUCCESS!<br>Great job! You have successfully set up your security info. Choose "Done" to continue signing in.<br>Default sign-in method:                            |
| Once you've approved the notification, select "Next".       | Microsoft Authenticator                                                                                                    |
| Step 18:                                                    | Keep your account secure<br>Your organization requires you to set up the following methods of proving who you are.                                                  |
| You will be presented with the following screen.            | SUCCESS!<br>Great job! You have successfully set up your security info. Choose "Done" to continue signing in.<br>Default sign-in method:<br>Microsoft Authenticator |
| Great job! You have successfully set up your security info. | Done                                                                                                    |

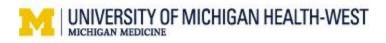

### Cisco AnyConnect VPN Install

To install Cisco AnyConnect VPN, please follow these steps below on your personal workstation at home. **Do not install or complete steps in a UMHW view session.** 

 Download the AnyConnect VPN client software from the UMHW website <u>https://uofmhealthwest.org/staff-portal/</u>, scroll down to the bottom under Cisco AnyConnect and click Client Download to download software.

| WORK FROM HOME             |  |  |  |  |
|----------------------------|--|--|--|--|
| JABBER VDI PLUGINS         |  |  |  |  |
| Jabber Client installer 14 |  |  |  |  |
| CISCO ANYCONNECT           |  |  |  |  |
| Client Download            |  |  |  |  |

2. Once the software has finished downloading, **double-click** on the **installer package** in your downloads folder to begin the installation process.

| 🖊   🛃 🔒 =   Downloads                                                                |                   |               |            | – 🗆 ×                                   |
|--------------------------------------------------------------------------------------|-------------------|---------------|------------|-----------------------------------------|
| File Home Share View                                                                 | 1                 |               |            | ~ 🕐                                     |
| Image: Pin to Quick access     Copy Paste     Image: Copy Paste                      | E I .             | New<br>folder | Properties | Select all Select none Invert selection |
| Clipboard                                                                            | Organize          | New           | Open       | Select                                  |
| $\leftarrow$ $\rightarrow$ $\checkmark$ $\uparrow$ $\blacklozenge$ > This PC >       | Downloads         |               | ٽ ~        | Search Do 🔎                             |
| <ul> <li>Quick access</li> <li>OneDrive</li> <li>This PC</li> <li>Network</li> </ul> | anyconnect-win-co | K             | oy-k9.exe  | Package                                 |
| 1 item                                                                               |                   |               |            |                                         |

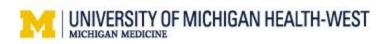

3. Follow the on-screen instructions to install the software. Select **Next**. You may be prompted to enter your administrator password if you are installing on a Mac.

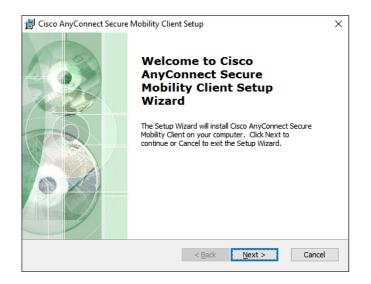

4. Select I accept the terms in the License Agreement and select Next.

| 🖟 Cisco AnyConnect Secure Mobility Client Setup                                                                                          | ×      |
|----------------------------------------------------------------------------------------------------|--------|
| End-User License Agreement<br>Please read the following license agreement carefully                                                      | 24     |
| Supplemental End User License Agreemer<br>for AnyConnect® Secure Mobility Client v4<br>and other VPN-related Software                    |        |
| IMPORTANT: READ CAREFULLY                                                                                                    |        |
| By clicking accept or using the Cisco Technology, you agree that such us governed by the Cisco End User License Agreement and the applic |        |
| <ul> <li>I accept the terms in the License Agreement</li> </ul>                                                                          |        |
| $\bigcirc I$ do not accept the terms in the License Agreement                                                                            |        |
| Advanced Installer                                                                                                    |        |
| < Back Next >                                                                                                    | Cancel |
|                                                                                                    |        |

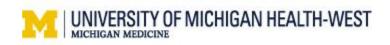

5. Select **Install** to continue and allow any modifications to your device.

| JABBER VDI PLUGINS                                                                                                    |          |
|----------------------------------------------------------------------------------------------------|----------|
| Mac                                                                                                    |          |
| 🛃 Cisco AnyConnect Secure Mobility Client Setup                                                                                                    | $\times$ |
| Ready to Install                                                                                                    | 6        |
| The Setup Wizard is ready to begin the Typical installation                                                                                                    | do       |
| Click "Install" to begin the installation. If you want to review or change any of your installation settings, click "Back". Click "Cancel" to exit the wizard. |          |
| Advanced Installer                                                                                                    |          |
| < Back Sack Can                                                                                                    | cel      |

6. When the installation is complete, open the **AnyConnect VPN client software** from your start menu.

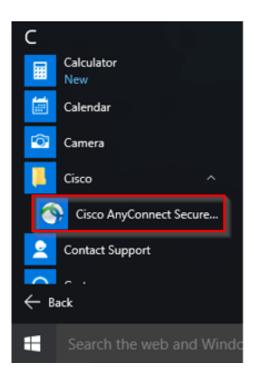

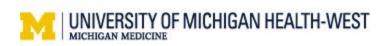

7. In the AnyConnect VPN client window, enter the server address **VPN.METROGR.ORG**.

| Sisco AnyConnect Secure Mobility Client |                                              |   | _ |         | ×                |
|-----------------------------------------|----------------------------------------------|---|---|---------|------------------|
|                                         | VPN:<br>Ready to connect.<br>VPN.METROGR.ORG | ~ |   | Connect |                  |
|                                         |                                              |   |   |         |                  |
| <b>\$</b>                               |                                              |   |   |         | alialia<br>cisco |

8. Select **UOM-WEST-VOICE** from the Group drop down window.

| S Cisco AnyConnect   VPN.METROGR.ORG X |                                          |                                   |  |  |  |  |  |
|----------------------------------------|------------------------------------------|-----------------------------------|--|--|--|--|--|
|                                        | Please enter your username and password. |                                   |  |  |  |  |  |
| _                                      | Group:                                   | UOM-WEST-IT ~                     |  |  |  |  |  |
|                                        | Username:                                | UOM-WEST-IT<br>UOM-WEST-TRAVELERS |  |  |  |  |  |
|                                        | Password:                                | UOM-WEST-VOICE                    |  |  |  |  |  |
|                                        |                                          |                                   |  |  |  |  |  |
|                                        |                                          |                                   |  |  |  |  |  |
|                                        |                                          | OK Cancel                         |  |  |  |  |  |

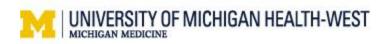

9. Single Sign On (SSO) window opens. Enter in your **Username@umhwest.org** and Password. Select Sign In. Microsoft Authenticator must be set up to complete the sign in.

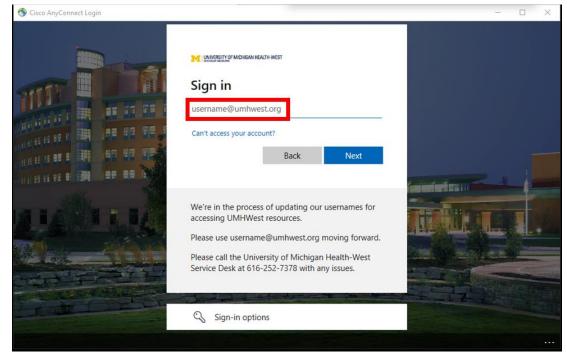

10. You may receive a Security Alert for site certificate. Select Yes.

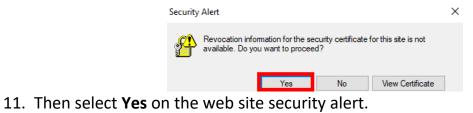

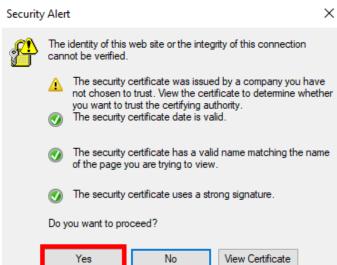

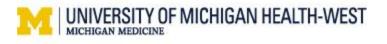

12. Once connected, you will be able to access resources on the organization's network as if you were physically located on that network.

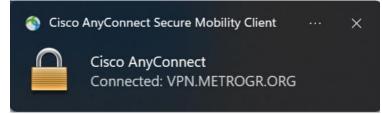

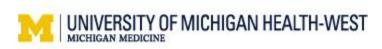

### Cisco Jabber Install

To install Cisco Jabber on Windows, please follow these steps below on your personal computer at home. **Do not install or complete steps in a UMHW view session.** 

1. Go to the Cisco Jabber download page on the UMHW website.

https://uofmhealthwest.org/staff-portal/, scroll down to the bottom to Jabber VDI Plugins. Select Jabber Client installer 14.

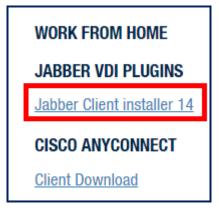

2. Once the download is complete, **double-click** on the **installer file** to start the installation process.

| File Home Share View                                                                                         |                   |                              | ~ 💽            |
|----------------------------------------------------------------------------------------------------|-------------------|------------------------------|----------------|
| $\leftarrow$ $\rightarrow$ $\checkmark$ $\Uparrow$ $\clubsuit$ This PC $\Rightarrow$ Downloads $\Rightarrow$ |                   | ✓ <sup>™</sup> > Se          | arch Downloads |
| <ul> <li>✓ A Name</li> <li>✓ Name</li> <li>✓ Today (1)</li> </ul>                                            | Date modified     | Type Size                    | ^              |
| Documents *<br>Pictures *                                                                                    | 5/17/2023 2:59 PM | Windows Installer 163,981 KB |                |
| > 🜰 OneDrive - Persor                                                                                        |                   |                              |                |
| ✓ 💻 This PC v<br>156 items                                                                                   |                   |                              |                |

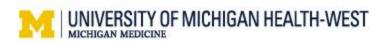

3. Follow the on-screen instructions to install Cisco Jabber on your computer, select **Accept and Install**.

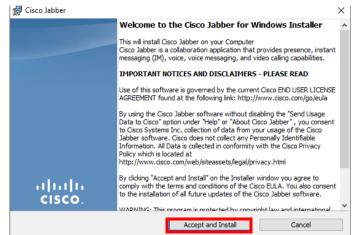

4. When the installation is complete, launch **Cisco Jabber** from your Start menu.

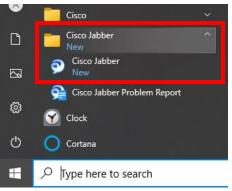

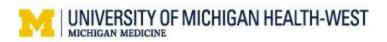

5. Enter your **Username@metrogr.org** and select **Continue**.

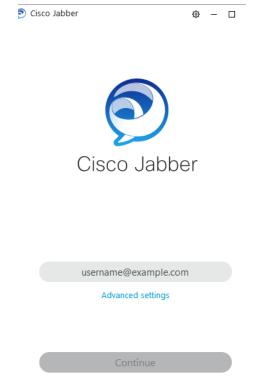

6. To authenticate phone services, enter your **Username** and network **Password** in the Cisco Unified Collaboration window. For example: Smithjj, Summer2023. Then select **Login**.

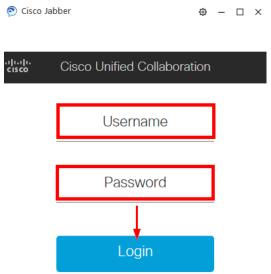

7. Once you are logged in, you can start using Cisco Jabber as a virtual phone.

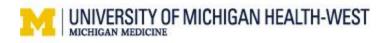

### How to use Jabber Voice

1. In the bottom left-hand corner, Click on the computer icon.

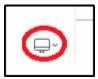

2. Click on Use my computer for calls

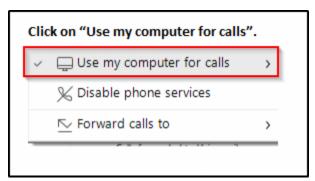

3. In the top right -hand corner click on the menu icon and select **Settings**.

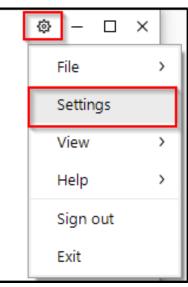

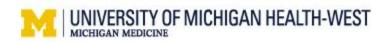

| Settings      | - ×                                                                           |
|---------------|-------------------------------------------------------------------------------|
| General       |                                                                               |
| Audio         | Ringer/Alerts                                                                 |
| Video         | All Devices ~                                                                 |
| Calendar      | 75                                                                            |
| Calls         |                                                                               |
| Status        | Speaker                                                                       |
| Location      | Speakers-Teradici (Teradici Virtual Audio 🗸 🕞                                 |
| Notifications | <b>↓</b> 47 0100                                                              |
| Video Device  |                                                                               |
| Privacy       | Microphone                                                                    |
| Accounts      | Microphone (Teradici Virtual Audio Driver) 🗸                                  |
| Appearance    | <b>↓1</b>                                                                     |
|               | Q                                                                             |
|               |                                                                               |
|               | When you connect a new microphone or<br>speaker to your computer, Jabber will |
|               | <ul> <li>Switch to the new microphone or speaker</li> </ul>                   |
|               | Keep using the current microphone or speaker                                  |

4. Click on Audio and select YOUR local audio device or headset.

You are now ready to use Jabber as a phone.

#### Placing a call

1. To place a call. Put in the 4-digit extension for in-house calls and hit return.

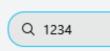

For outside calls dial 9 in front of the 10-digit number you are calling and hit return.

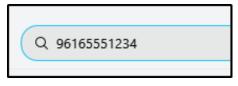

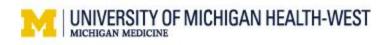

### Receiving a call

Calls will appear as a pop-up. You can either click to **Answer, Chat reply** or **Decline** the call.

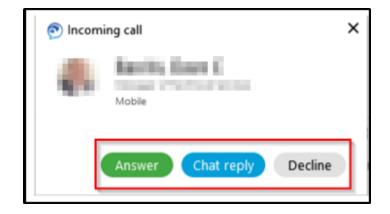

#### Playing voicemail

With Cisco Jabber, there is a voicemail capability. Please note that everyone does not have this feature. The following are steps to access your voicemail if you are set up to receive voicemail. \*Not all users will have Voicemail access.

1. Click on the voice mail icon

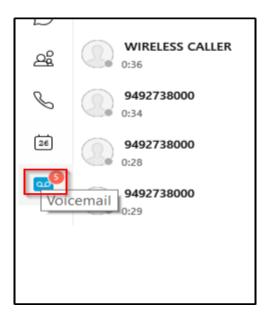

2. Click on the play icon to play a message, pause, etc.

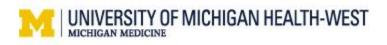

3. Right click on the voice mail caller to delete

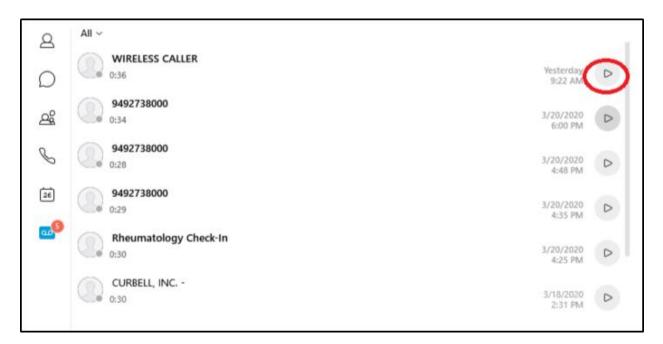

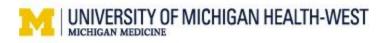

### Connect to Cisco Finesse

After connecting to VPN and logging into Cisco Jabber, you can use Cisco Finesse.

1. From an internet browser on your personal workstation at home (not in your view session), navigate to Cisco Finesse. You can do this now by clicking the link in this document here  $\rightarrow$  Sign in to Cisco Finesse (metrogr.org)

\*Select the Star to add this website as a favorite for your browser.

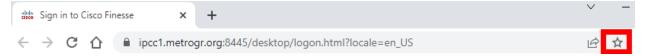

2. Log in with your username, password and your four-digit assigned agent extension.

| Cisco Finesse |  |
|---------------|--|
| Username*     |  |
| Password*     |  |
| Extension*    |  |
|               |  |
| Sign In       |  |
|               |  |

You are now ready to make and receive calls for your call center while working remotely.

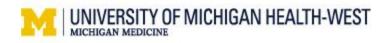

### Connect to a Remote View Session

Now that you are connected to a VPN and are signed into Cisco jabber and Cisco Finesse on your workstation at home, connect to a View Session. When working from home you will utilize a view session specifically set up for optimal performance.

1. Navigate to **view.metrogr.org**. Select HTML access or download the full client to your desktop.

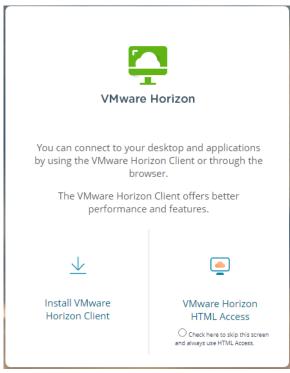

2. Enter your network username and password. Select Login.

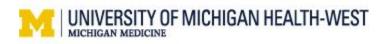

- 3. Complete Microsoft Authenticator steps.
  - a. Approve sign in request window opens on the computer.

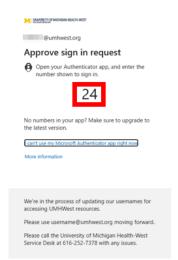

- b. Select your Authenticator app or open from the push notification on your **mobile phone**.
- c. Enter the number from your computer screen and select **Yes** if appropriate.

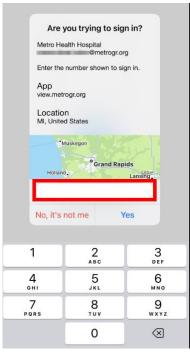

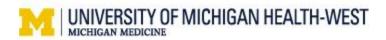

4. Select View Session named WFH AnyConnect.

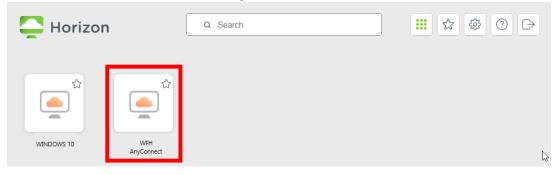

5. The view session will be used for access to EPIC, WebexWest, and Outlook. Utilize your home workstation for Cisco Jabber and Finesse to make and receive phone calls.

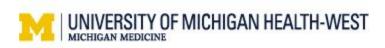

# **Working Onsite Setup**

### Connect to a View Session or Desktop

1. Login to the workstation using your network credentials (Username, Password).

2. Select Windows 10 View pool. Do not select the WFH AnyConnect view pool when working onsite.

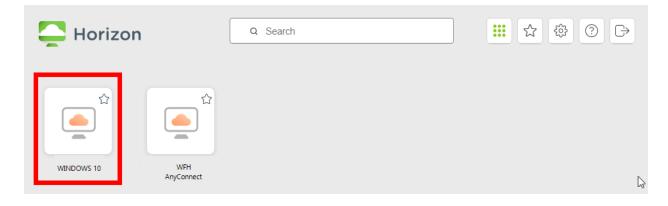

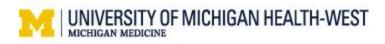

## Login to Cisco Jabber

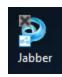

- 1. From the desktop, select Jabber.
- 2. Enter your <u>username@metrogr.org</u>, select continue.
- 3. To authenticate phone services, enter your **Username** and network **Password** in the Cisco Unified Collaboration window. For example: Smithjj,

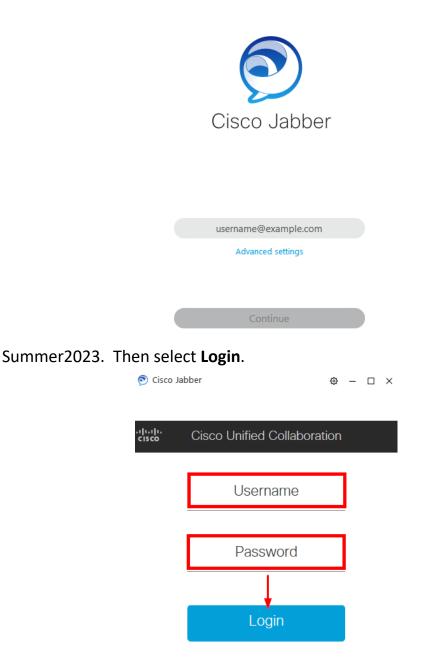

4. Once you are logged in, you can start using Cisco Jabber as a virtual phone.

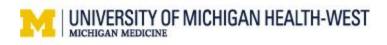

### How to use Jabber Voice

1. In the bottom left-hand corner, Click on the computer Icon.

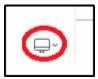

2. Click on Use my computer for calls

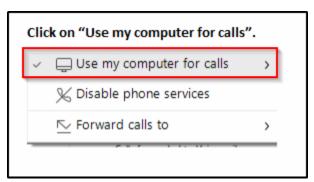

3. In the top right -hand corner click on the menu icon and select **Settings**.

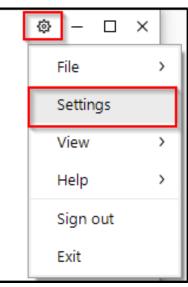

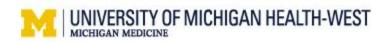

| Settings      |                                                                               |
|---------------|-------------------------------------------------------------------------------|
| <b>2</b>      | - ×                                                                           |
| General       | Ringer/Alerts                                                                 |
| Audio         |                                                                               |
| Video         | All Devices ~                                                                 |
| Calendar      | <b>4</b> <i>s</i> <b></b> 75                                                  |
| Calls         |                                                                               |
| Status        | Speaker                                                                       |
| Location      | Speakers-Teradici (Teradici Virtual Audio 🗸 🕞                                 |
| Notifications | <b>م</b> ار 100                                                               |
| Video Device  |                                                                               |
| Privacy       | Microphone                                                                    |
| Accounts      | Microphone (Teradici Virtual Audio Driver) 🖌                                  |
| Appearance    | <b>√</b> # 82                                                                 |
|               | Q                                                                             |
|               | 10 m                                                                          |
|               | When you connect a new microphone or<br>speaker to your computer, Jabber will |
|               | <ul> <li>Switch to the new microphone or speaker</li> </ul>                   |
|               | Keep using the current microphone or speaker                                  |

4. Click on Audio and select YOUR local audio device or headset.

You are now ready to use Jabber as a phone.

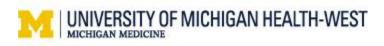

### Placing a call

1. To place a call. Put in the 4-digit extension for in-house calls and hit return.

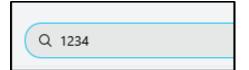

For outside calls dial 9 in front of the 10-digit number you are calling and hit return.

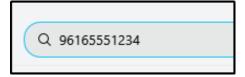

#### Receiving a call

Calls will appear as a pop-up. You can either click to **Answer, Chat reply** or **Decline** the call.

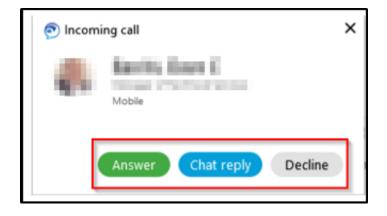

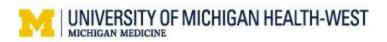

### Playing voicemail

With Cisco Jabber, there is a voicemail capability. Please note that everyone does not have this feature. The following are steps to access your voicemail if you are set up to receive voicemail. \*Not all users will have Voicemail access.

1. Click on the voicemail icon

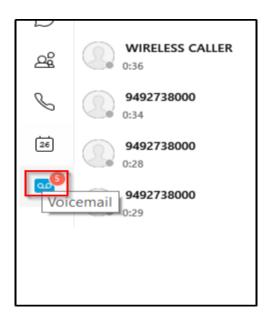

- 2. Click on the play icon to play a message, pause, etc.
- 3. Right click on the voicemail caller to delete

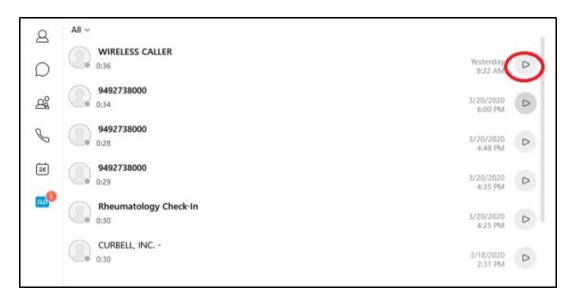

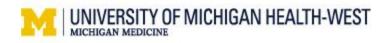

### **Connect to Cisco Finesse**

After logging into Cisco Jabber, you can use Cisco Finesse.

- 1. Open Cisco Finesse application following one of the methods below.
  - a. Select Cisco Finesse from your desktop
  - b. Or you can do this now by clicking the link in this document here→ <u>Sign</u> in to Cisco Finesse (metrogr.org)

\*Select the Star to add this website as a favorite for your browser.

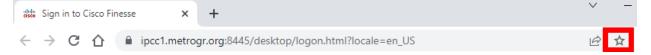

2. Log in with your username, password and your four-digit assigned agent extension.

| Cisco Finesse |  |
|---------------|--|
| Username*     |  |
| Password*     |  |
| Extension*    |  |
|               |  |
| Sign In       |  |
|               |  |

You are now ready to make and receive calls for your call center.

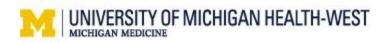

Cisco Finesse